WWW.FANVIL.COM

# D900

# 安卓网络可视电话D900 快速安装手册

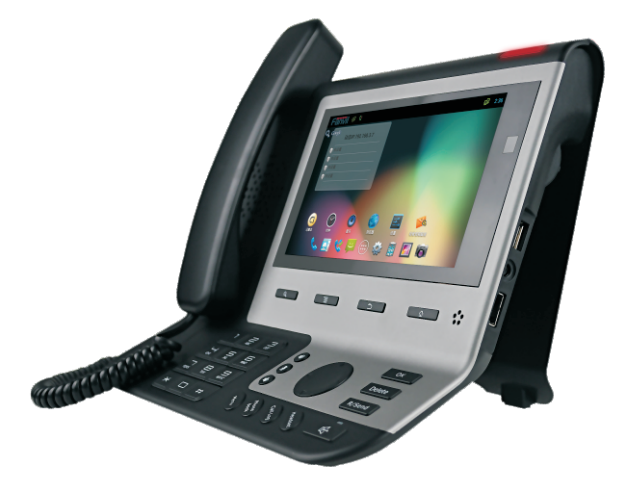

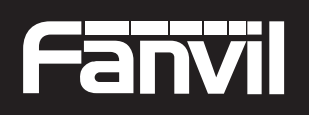

Smart VolP

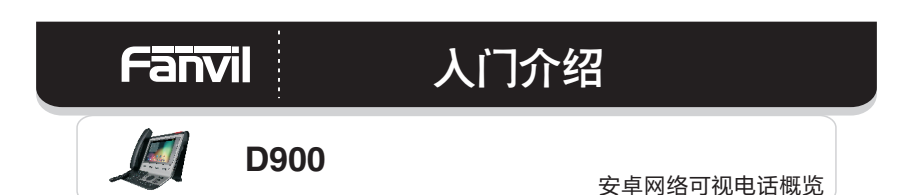

所配附件

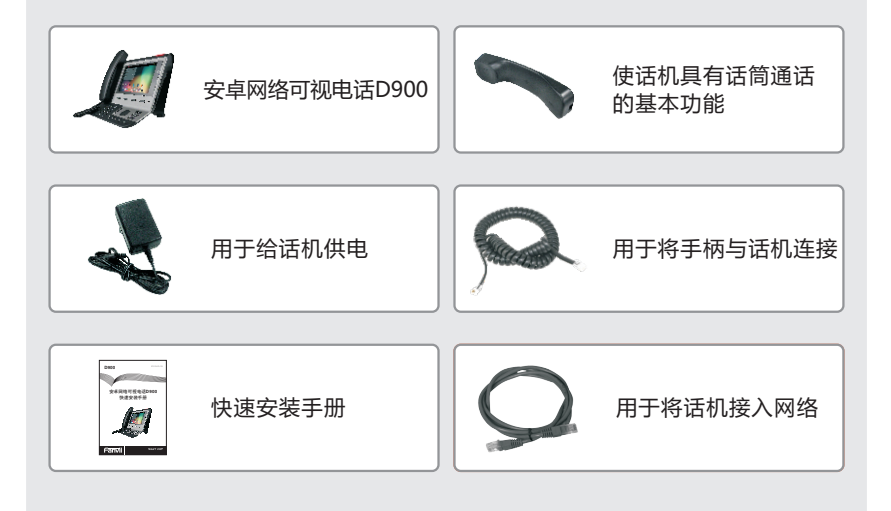

## 话机元件说明

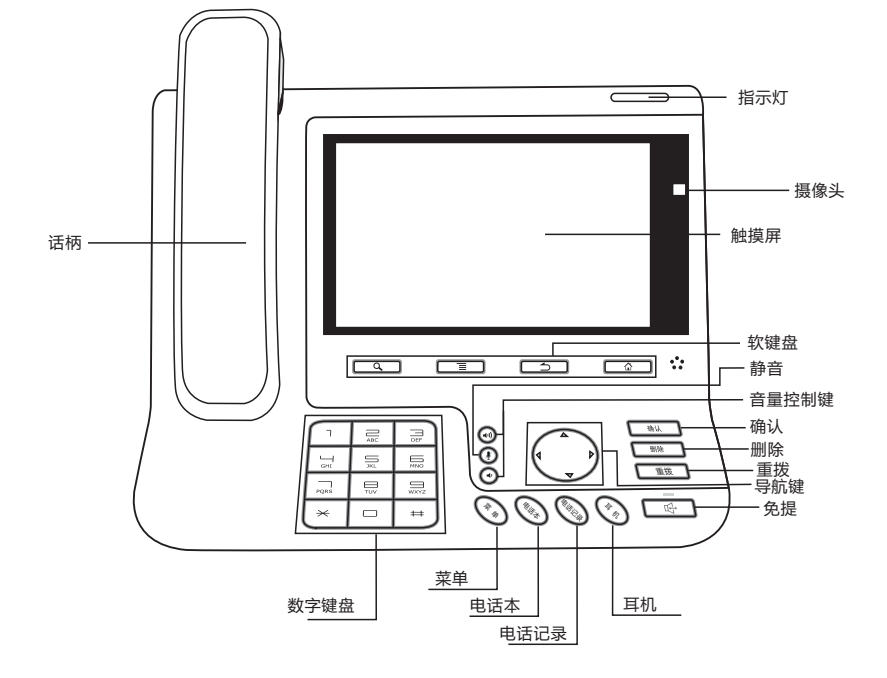

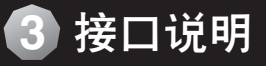

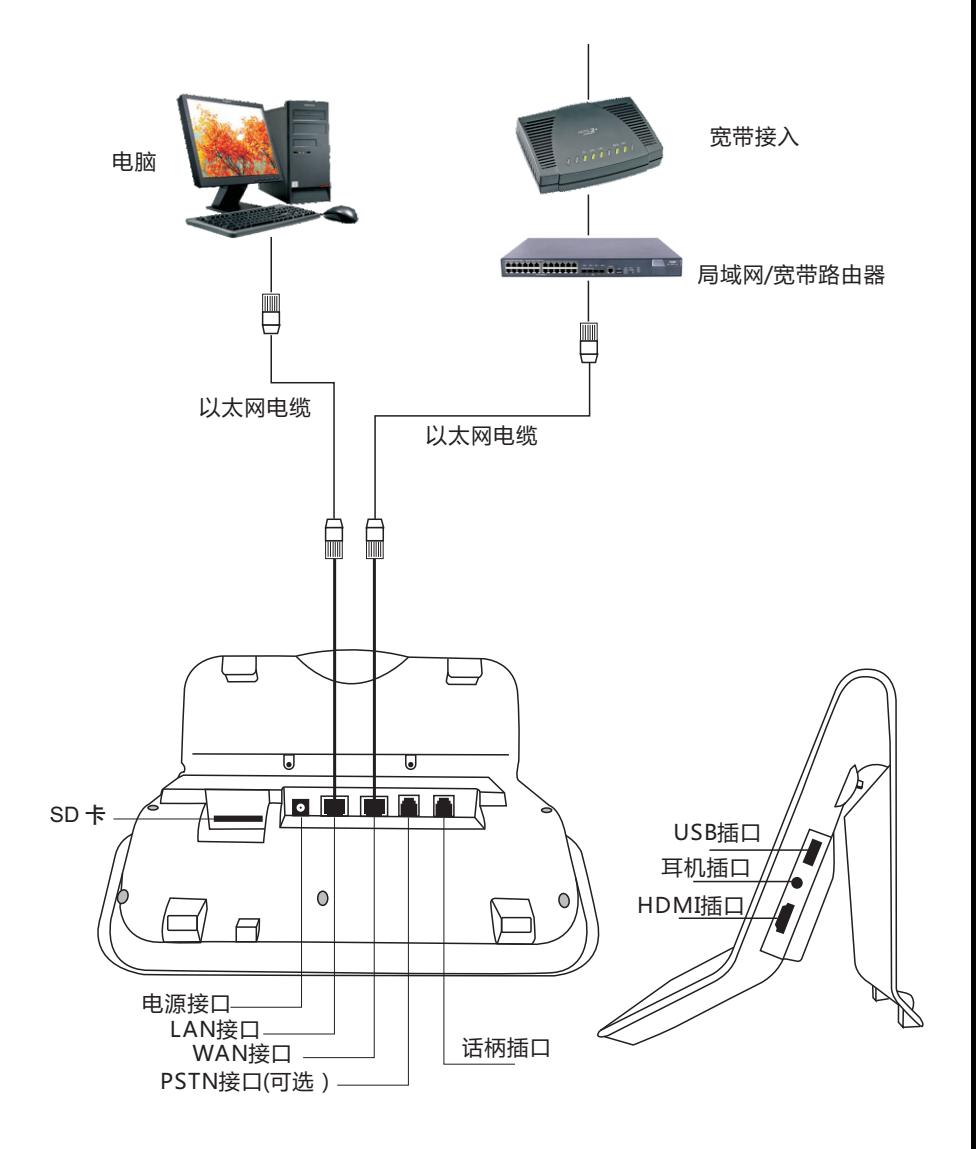

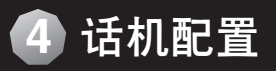

### 通过web配置

通过点击/下拉状态栏,查看设备的IP地址。使用网页浏览器输入IP(例如 http://192.168.1.1) 访问。

默认用户名密码为admin/admin.

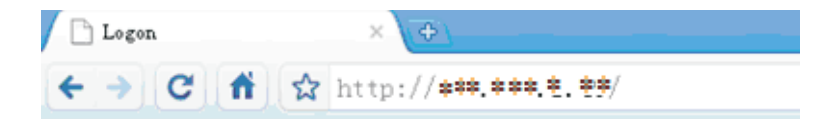

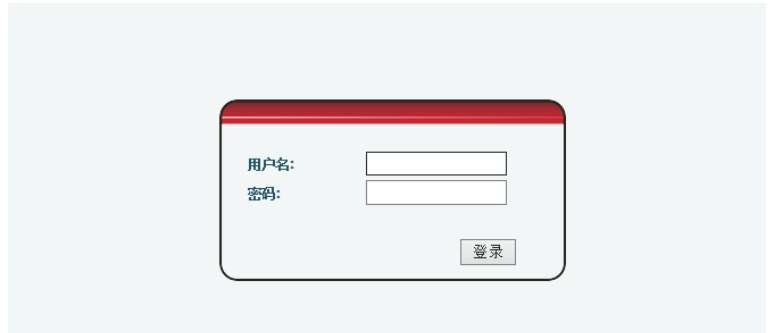

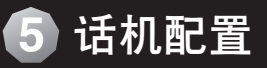

### VoIP账号配置

#### 选择VoIP-SIP

 通过获取的SIP账号,分别配置SIP服务器地址、端口、用户名、密码,以及号 码。然后启用注册即可。

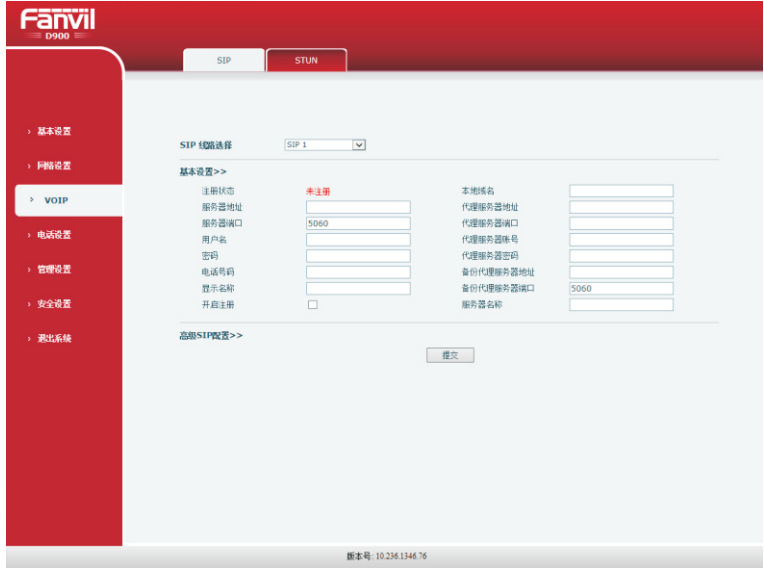

通过lcd菜单配置

配置网络

进入应用,触摸点击设置,进入菜单。

选择网络,进入,根据网络接入模式,来配置选择网络模式以及相应的参数。 VoIP账号配置

进入应用,触摸点击设置,进入菜单。

选择账号设置,点击,进入到账号设置1界面,然后根据获取的SIP账号,分别 配置SIP服务器地址、端口、用户名、密码,以及号码,必要时可以在高级设置里 边做一些设置,然后返回到基本设置,勾选启用注册后,点击保存即可。

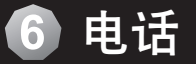

#### 拨打电话

→ 在电话拨号界面上拨打电话

1、选择要呼出的线路(SIP1、SIP2、SIP3、SIP4)

2. 在主屏幕,直接输入号码,如果输入错误的数字,轻按《图 可将其删除.若要 删去整个输入,请按住《⊠ 。

3、输入完整号码,轻按"语音"或者"视频"按钮。

收听来电

当您收到来自联络人的来电时,就会出现来电界面,并显示来电者的本机号 码图示,姓名,电话号码。

通话选项

—— 视频通话

您可以通过以下方式进入视频通话:

1、若来电对端话机支持视频通话,您可以在来电时选择轻按"视频"接听来电,进 入视频通话。

2、在普通通话中按 へ 开启视频,等待对方应答,对方接受后,您即可进入视频 通话.

3、在普通通话中,对端开启视频,您若想进入视频通话,轻按"接听"按钮后进入 视频通话,也可以按"拒接"按钮拒绝此次邀请。

保持/恢复通话

在通话过程中,轻按"保持通话"按钮即可将当前路通话保持住,互相听不到对方 声音.保留通话时,在屏幕中间的通话状态中会显示"通话保持中",告知用户当前通话 状态,若想恢复通话,轻按"恢复通话"按钮即可。

▲ 呼叫保持

若开启呼叫保持,则在一路通话时,双方都互相听不到对方声音,解除呼叫保持 后,可以继续正常语音通话或者视频通话。

出席转移

您可以通过以下方式完成转移:

1、在通话过程中,轻按"转移"按钮,输入第三方号码并按"发送"按钮拨号,待第三 方接听后,轻按"转移"按钮选择要转移的通话号码完成出席转移。

2、在通话过程中, 第三方来电, 轻按"语音"按钮接听来电, 通话后, 轻按 "转移"按钮选择要转移的通话号码完成出席转移。

3、在通话过程中,轻按"转移"按钮,输入第三方号码并按"转移"按钮,即可将原 通话对端转移至第三方。

三方会议

 有两路通话时,轻按"会议"按钮并选择要进行三方通话的号码,轻按该号码后进入 到三方通话,此时屏幕上会将两路通话的联系人信息均显示出来,并注明通话状态为 "会议".如果想取消三方通话,可轻按"断开"按钮即可回到两路通话中。

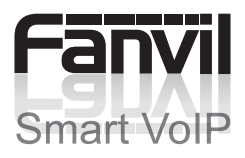